## **Automatic Deployment Rule (ADR) for Microsoft Edge Chromium**

In this post, I will show you how to create ADR for Microsoft Edge browser to update frequently as and when new version is released.

Before you create ADR make sure you have enabled this at SUP.

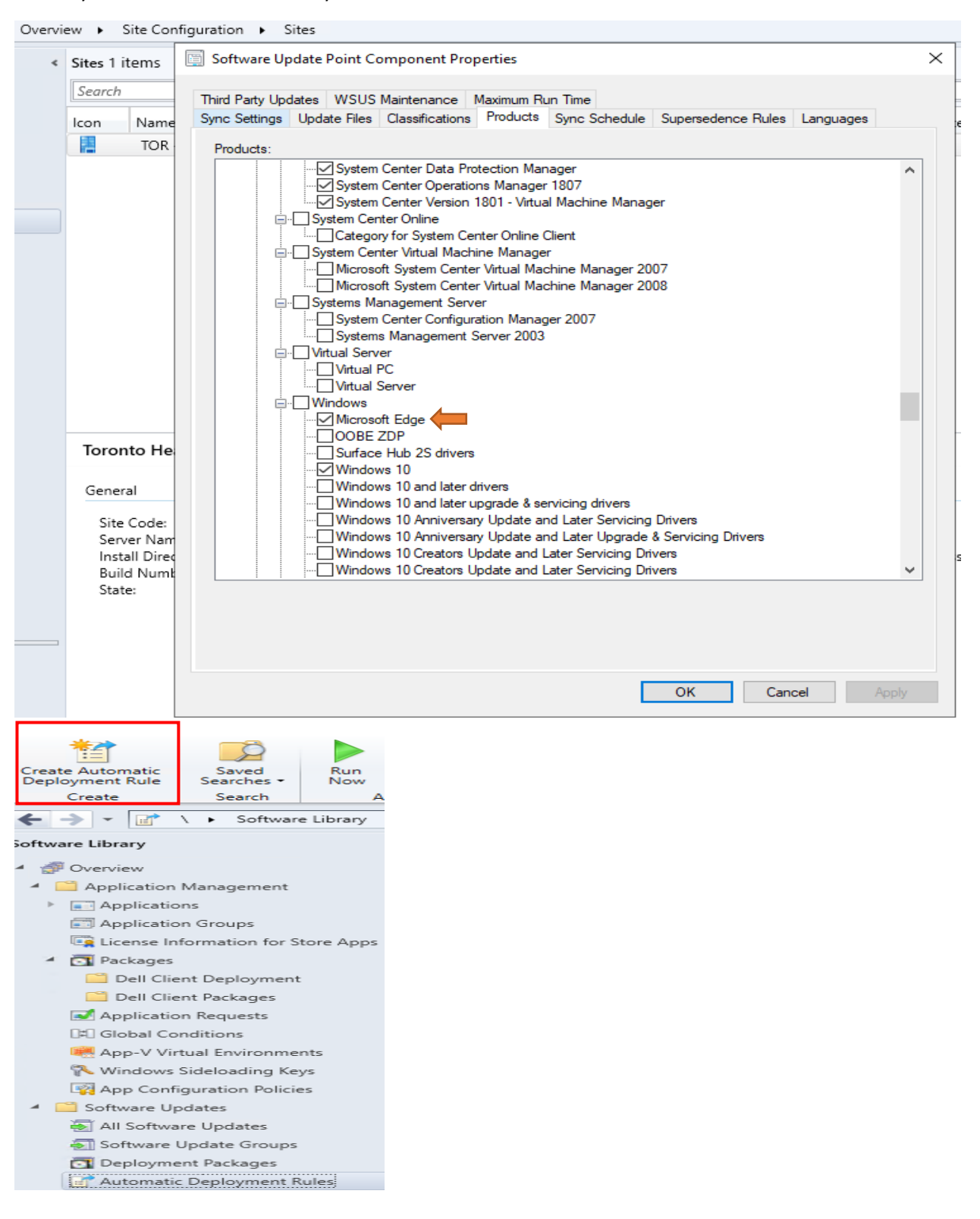

Create Automatic Deployment Rule Wizard

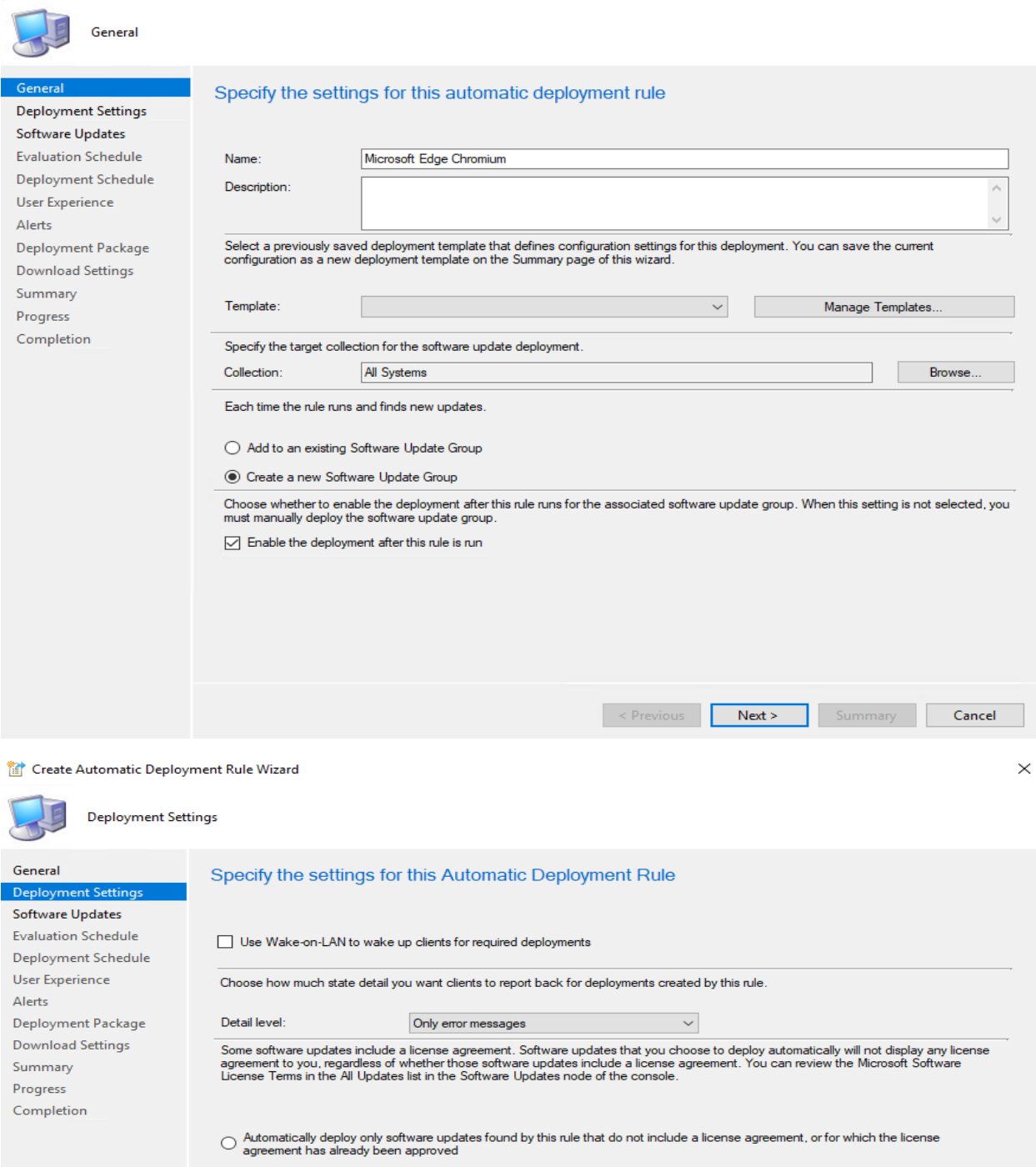

Automatically deploy all software updates found by this rule, and approve any license agreements

**Example Summary Cancel** 

## Preview updates

Configuration Manager returned 3 updates.

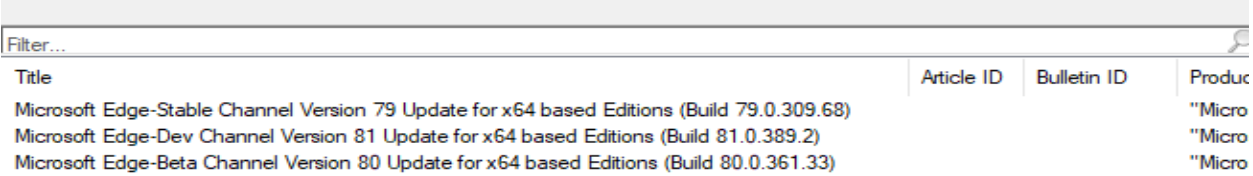

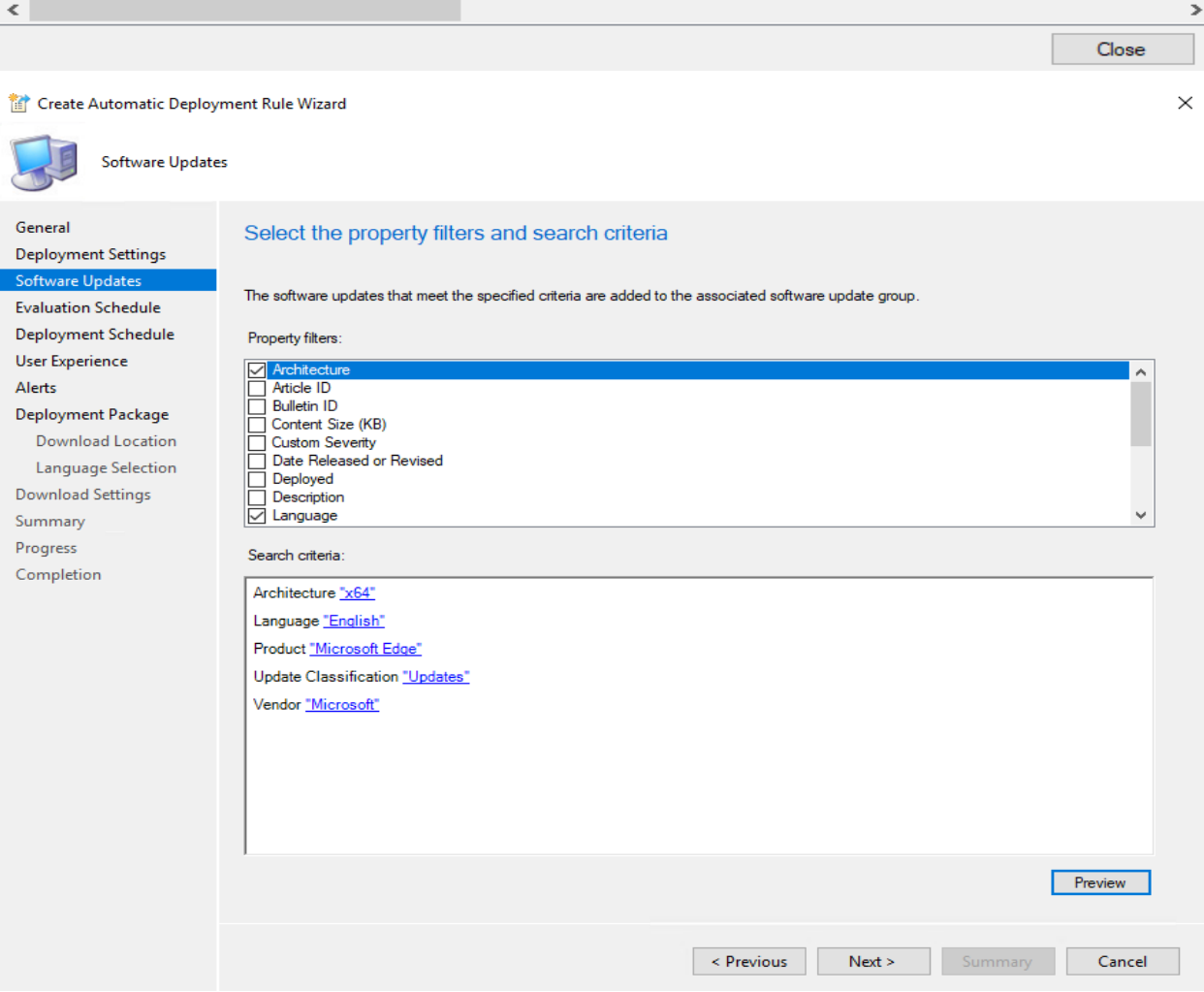

 $\times$ 

**Tat Create Auto** atic Deplo ment Rule Wizard

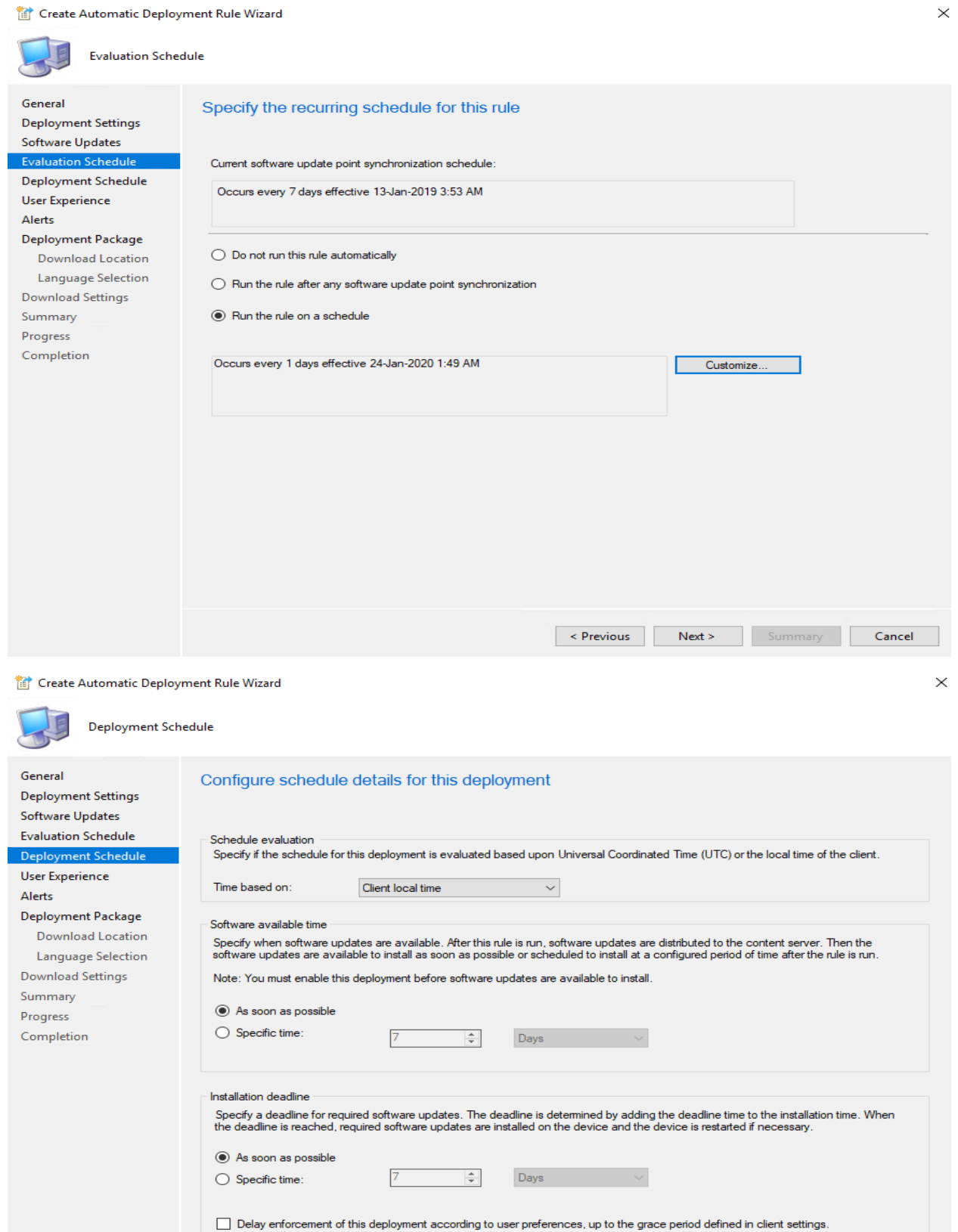

**Example Summary Cancel** 

## Create Automatic Deployment Rule Wizard

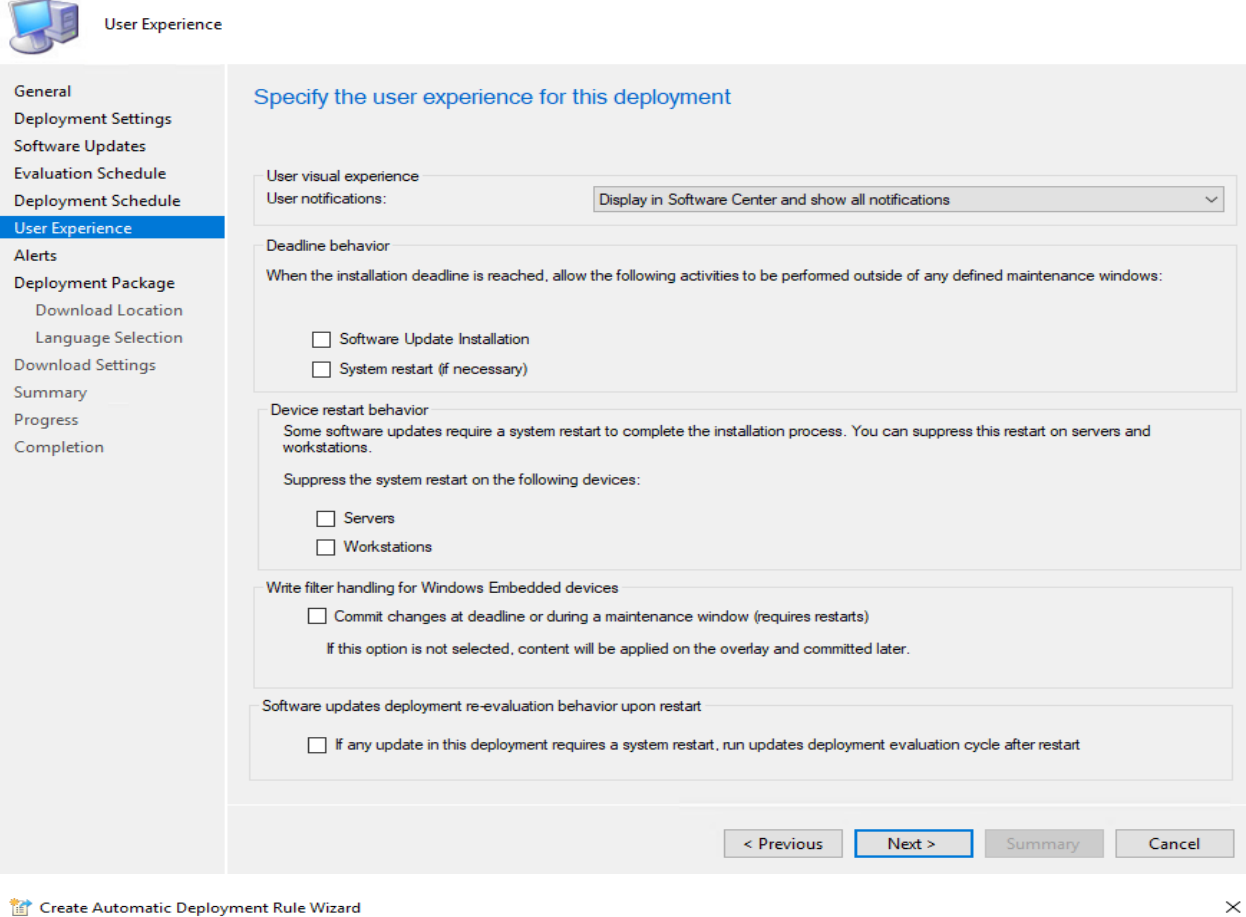

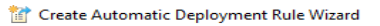

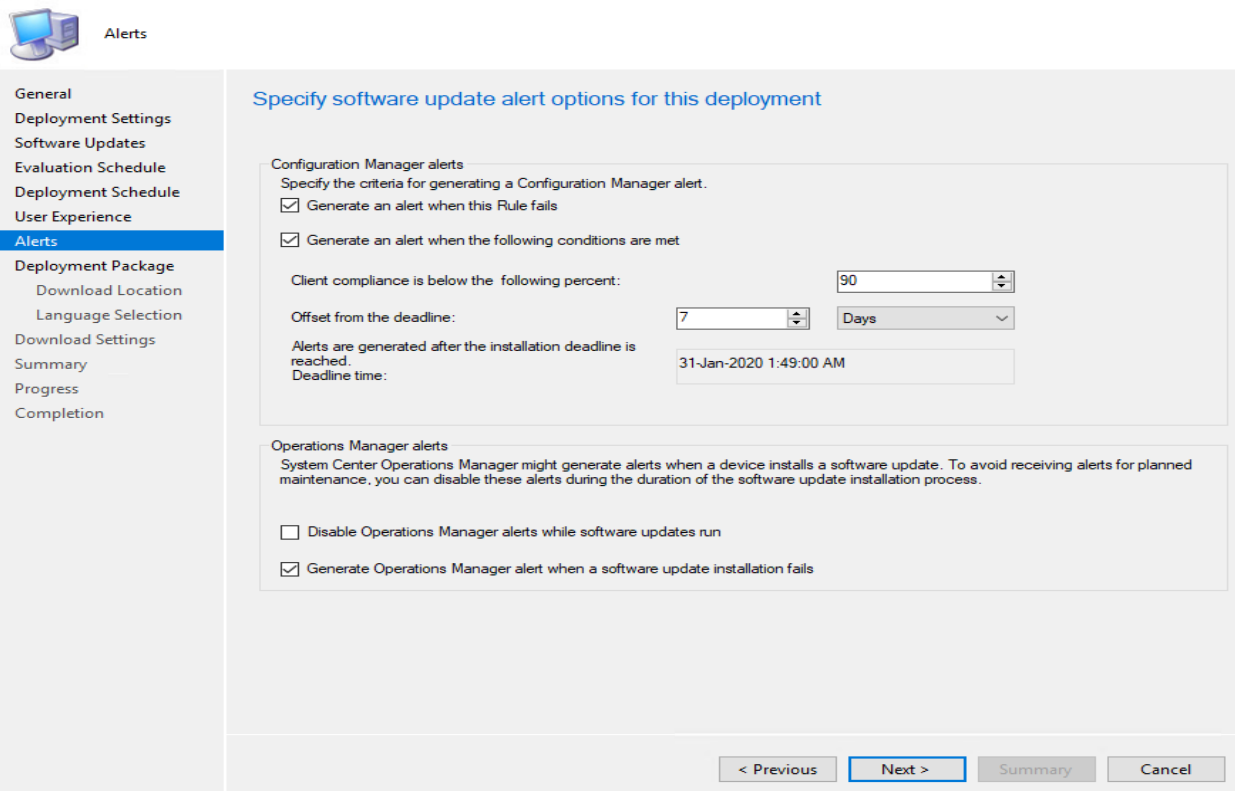

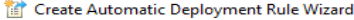

F C

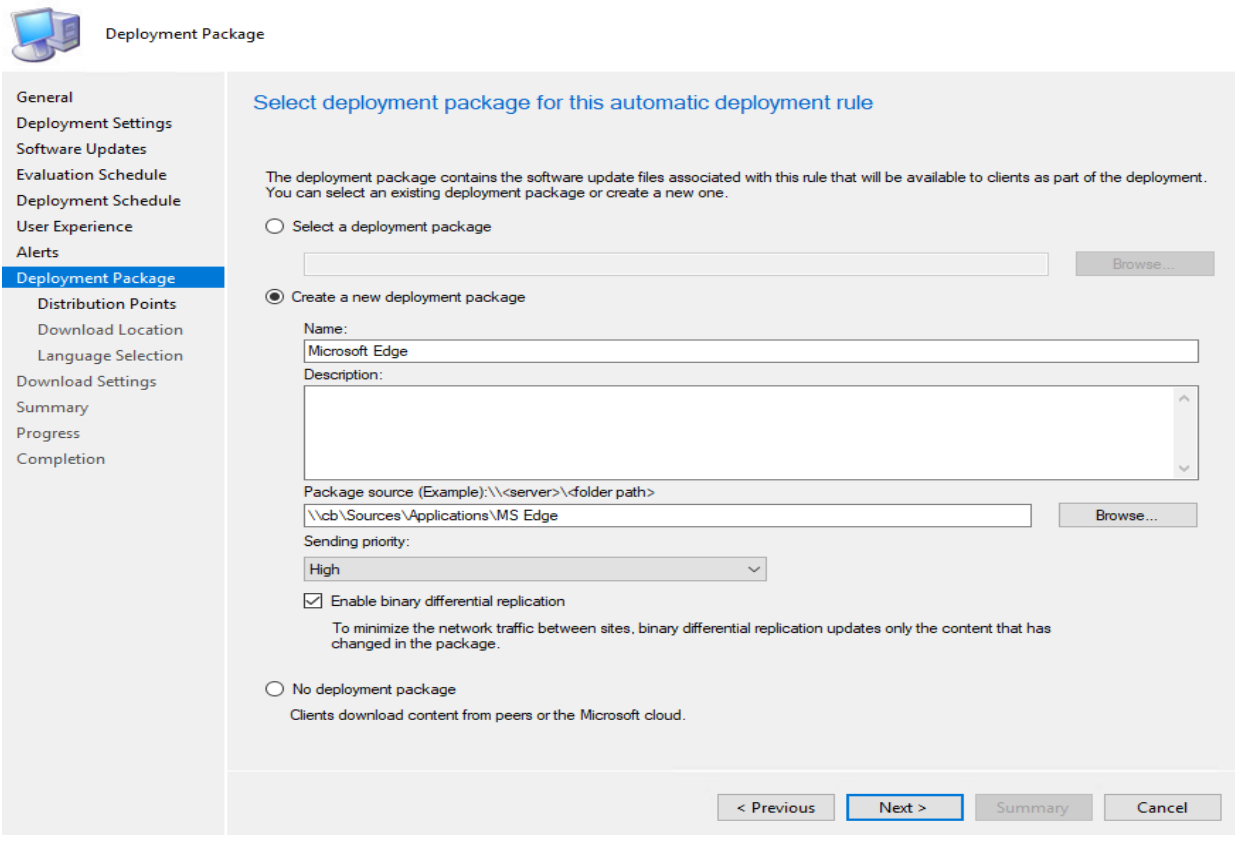

Create Automatic Deployment Rule Wizard

![](_page_5_Picture_26.jpeg)

 $\times$ 

 $\times$ 

![](_page_6_Picture_13.jpeg)

 $\times$ 

Create Automatic Deployment Rule Wizard

![](_page_7_Picture_1.jpeg)

Create Automatic Deployment Rule Wizard

![](_page_7_Picture_43.jpeg)

Deployment Packages 12 items

![](_page_8_Picture_1.jpeg)

![](_page_8_Picture_41.jpeg)

## CB > OS (C:) > Sources > Applications > MS Edge >

![](_page_8_Picture_42.jpeg)

I am currently running this version.

![](_page_9_Picture_1.jpeg)

Now we wait for the ADR to kick in when new version is released. Even though it says organization disabled updates the ADR still work because it is through WSUS.

![](_page_9_Picture_51.jpeg)

So far the deployment is working. It is 100% compliant as far as the package distribution. We need to monitor the deployment status.

![](_page_9_Picture_52.jpeg)

This concludes ADR for MS Edge deployment.

Thanks

**Ram Lan 24th Jan 2020**